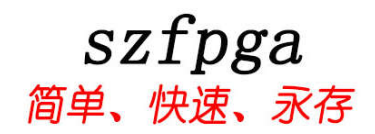

# **ABlaster II** 用于 **Intel FPGA** 高速编程设备

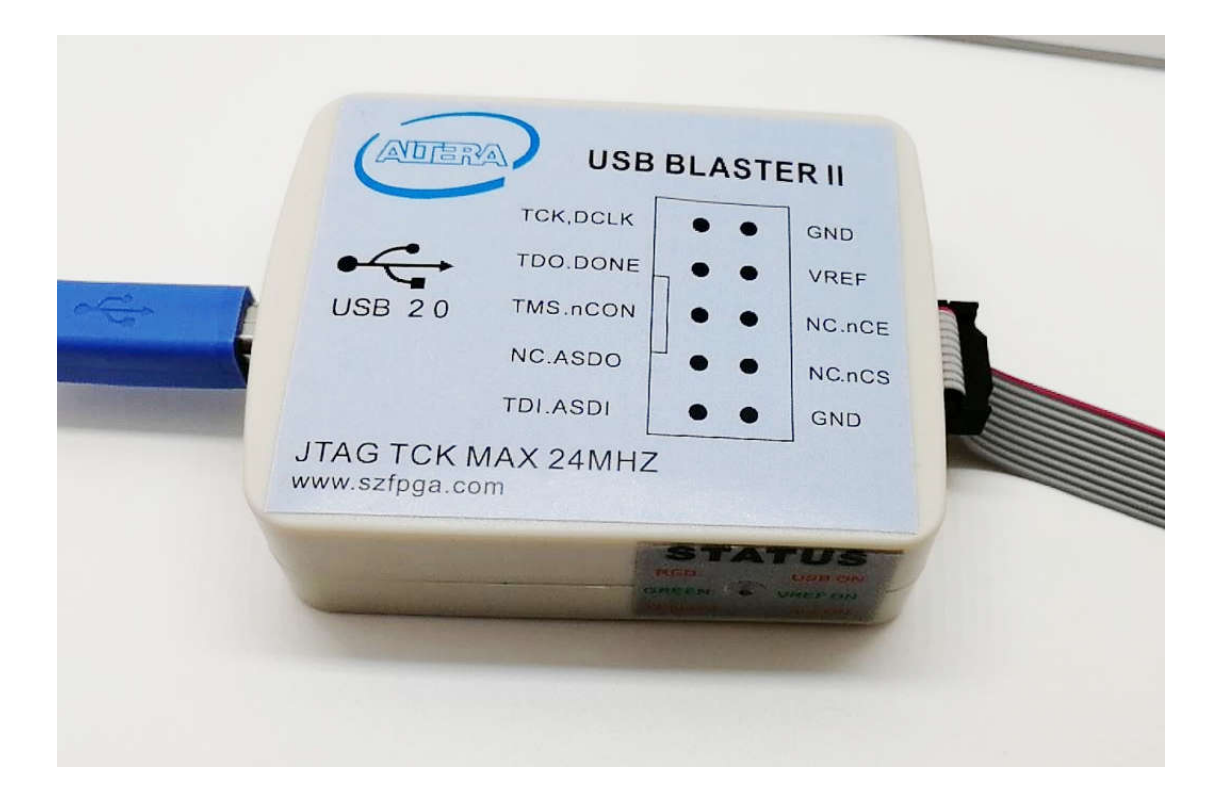

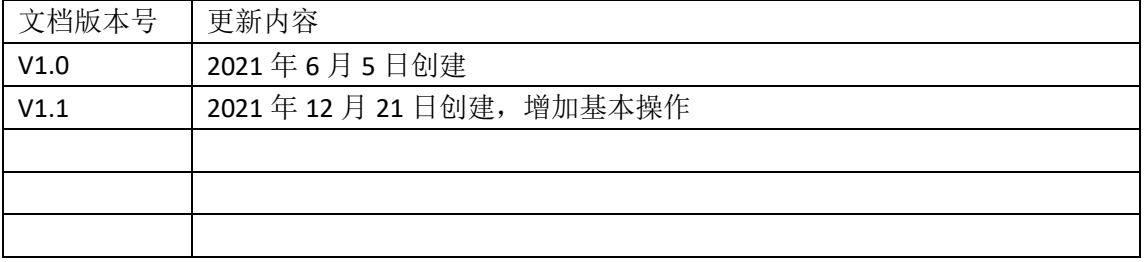

技术支持与反馈

深圳市飞录科技有限公司提供全方位技术支持,在使用过程中如有任何疑 问或建议,

可直接与公司联系:

网址:www.szfpga.com

E-mail: support@szfpga.com

# 目录

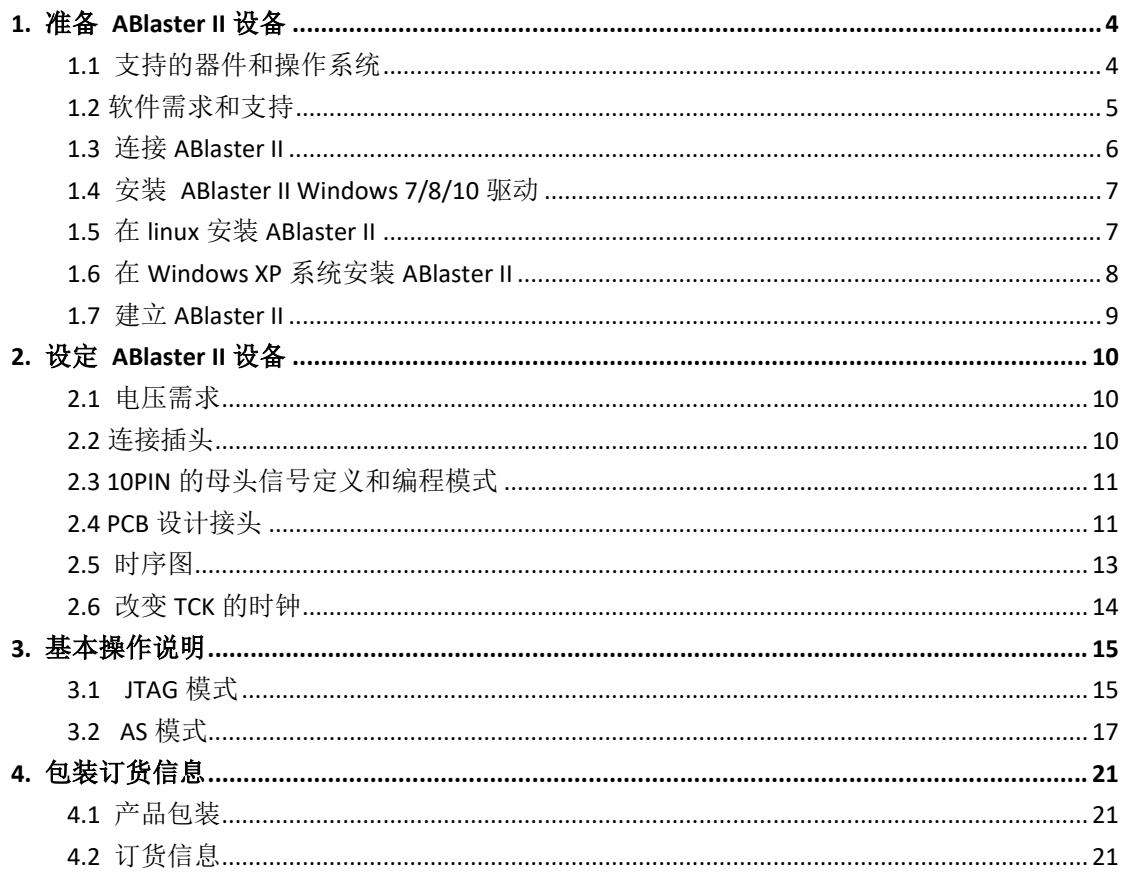

# **1.** 准备 **ABlaster II** 设备

ABlaster II 是用于计算机对接 Intel FPGA/CPLD 的编程烧录仿真设备。该下载器通过电脑 发送数据到 FPGA 上, 通过 10P 的转接头对接 FPGA 或者 CPLD 主板。

ABlaster II 能以下的特点。

- Intel FPGA 调试设备和转换系统数据指令。
- 高速模式,最大 24MHz,比 USB Blaster 快 8 倍速度。
- **●** 可以用于下载生产文件,高速编程配置的 Flash。
- AFS 数据加密和 FUSE 编程。
- 支持 ARM DS-5 debugger 模式。
- 高阻态模式,插拔主板能保护芯片。
- 支持长距离传输,支持长达 1 米通信线缆,方便设备在箱体内测试。
- 设备低功耗,不发热掉线。

#### **1.1** 支持的器件和操作系统

支持下载配置数据如下芯片:

- Stratix 系列芯片如 Stratix 10、Stratix V、Stratix IV
- Agilex 系列芯片如 Agilex F、Agilex I、 Agilex M
- Arria 系列芯片如 Arria 10、Arria V、Arria II、Arria Gx
- Cyclone 系列芯片如 Cyclone V、CycloneIV、Cyclone III、Cyclone II、Cyclone。
- MAX 系列芯片如 MAX3000、MAX7000A/B/S、MAX9000、MAX II、MAXV MAX10。

芯片系列指的是一个系列的名称。比如 Cyclone 系列,有分支组芯片 Cyclone, Cyclone II, Cyclone III, Cyclone IV, Cyclone V, Cyclone 10, 其中每个组芯片又可以分支 具体封装具体速度的芯片。比如 Cyclone IV, 可以分支 EPC4E22C8 或者 EPC10E22C8, EPC10F23C8,具体看芯片相关 Family Datasheet 手册参考。

可以支持内嵌系统编程芯片如下:

● EPC4.EPC8.EPC16 增强型配置芯片

 EPCS1, EPCS4,EPCS16,EPCS64, EPCS/Q128.EPCQ256,EPCQ-L 和 EPCQL512、 EPCQL1024 系列配制芯片。

该设备支持目标系统如下:

- 3.3V LVTTL/LVCMOS, 1.8 LVCMOS。
- IO 电压范围是 0.9V-3.3V

#### **1.2** 软件需求和支持

- Windows 7/8/10(32 位、64 位)
- Windows XP (32位、64位)
- Windows Server 2008 R2(64 $(x)$ )
- Linux 平台如 Red Hat Enterprise 5

要求 Quartus Prime 软件版本 14.0 或者更新的版本来配置设备。 如果要用 Quartus Prime 13.1 的版本,请安装补丁来全面使用该设备。

该设备支持的工具如下:

- Cuartus Prime Programmer(包括单独编程版本 stand-alone)
- Cuartus Prime SignalTap II logic Analyzer(包括单独版本 stand-alone)
- JTAG 和 Debug 调试工具 JTAG-Server。如下

---System Console

--- Nios II debugger

--- ARM DS-5 debugger

开发软件 Quartus 下载地址 https://fpgasoftware.intel.com/19.1/?edition=standard

对于单独的烧录软件,选择 Additional Software 选项卡,选择 Quartus Prime Programmer and Tools。

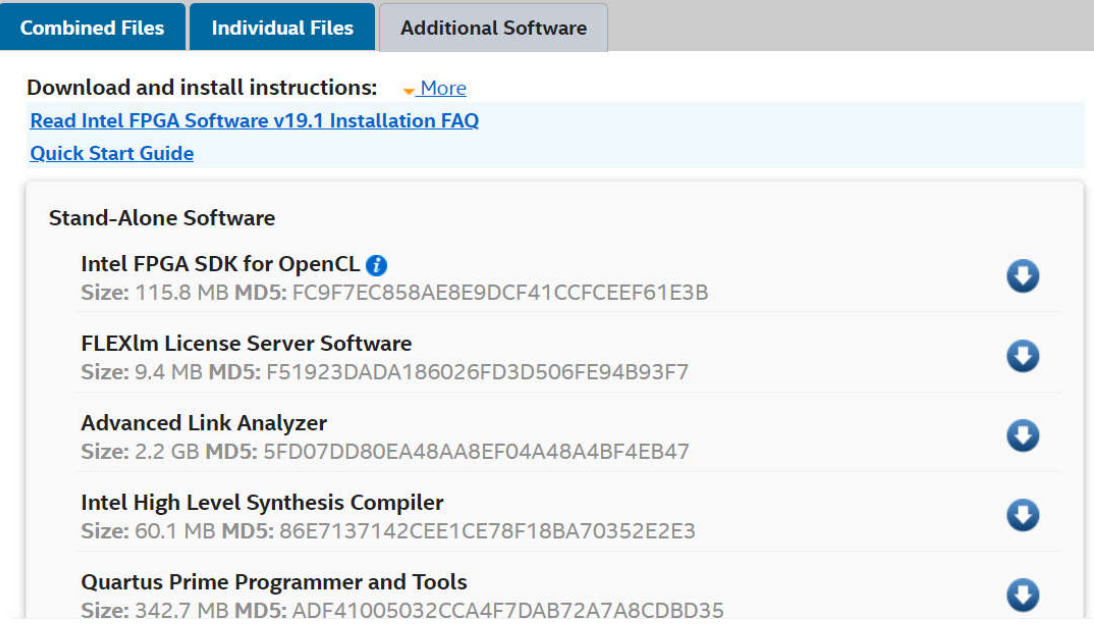

注意:需要注册个人账户才能下载。

#### **1.3** 连接 **ABlaster II**

- A) 端口目标主板的电源。
- B) 连接 ABlaster II, 通过 USB 连接电脑。
- C) 通过 2\*5 10P 的转接头对接目标主板。
- D) 启动目标主板的电源。

基本上 FPGA 由于断电不能保存, 所以需要额外的配置 Flash 保存数据。图 1 所示, 就 是 FPGA 有 2 个 2X5 2.54mm 简易牛角接口, 一个是 JTAG 口, 另外一个是 AS 接口。

JTAG 口,用调试命令,内部波形,烧录 CPLD,间接烧录 Flash。而 AS 接口是用于配置 Flash 单独烧录, 相比 JTAG 间接烧录, 优势在于可以回读外部 Flash 内容。

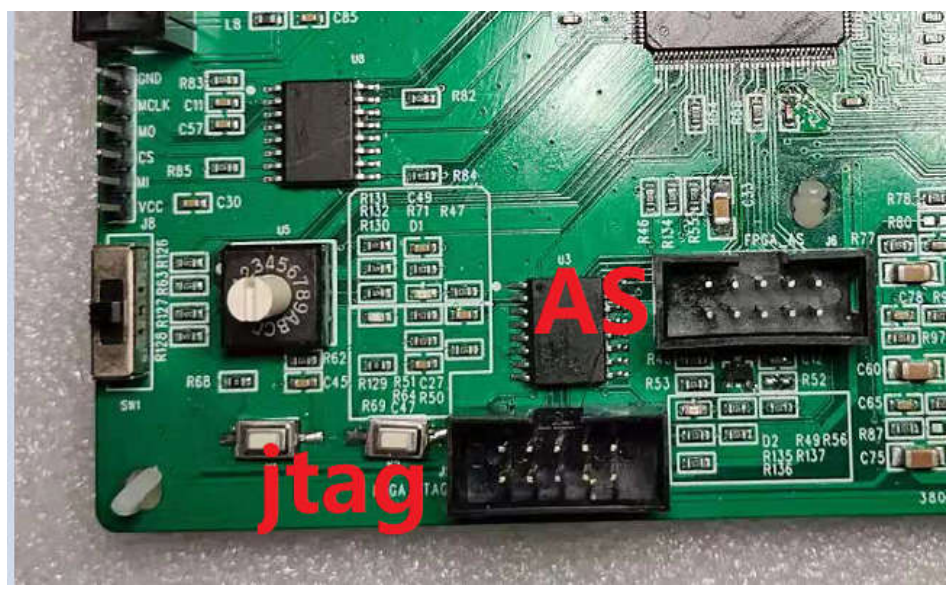

图 1 FPGA 基本接口模型。

侧面测试指示灯,指示电源供电,目标板供电情况。 图 2 侧面指示灯定义

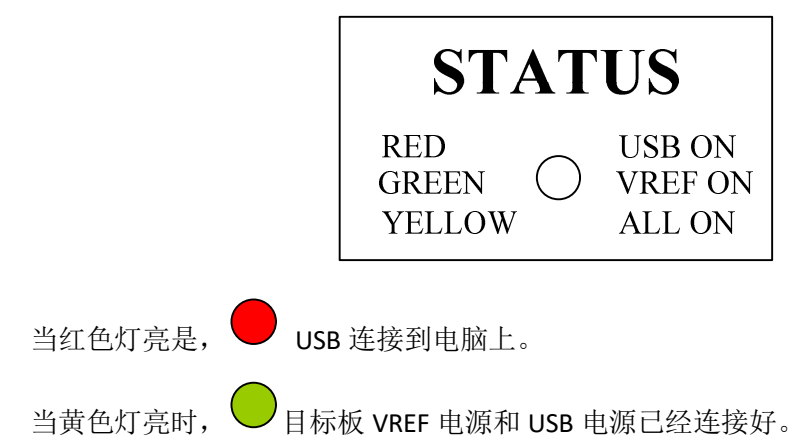

#### **1.4** 安装 **ABlaster II Windows 7/8/10** 驱动

首先要确认,要用管理员身份登录,来安装驱动。

ABlaster ii 设备驱动是包含在 Quartus Prime 软件安装文件中。在你安装,查看驱动的 位置一般都在 :\(quartus 安装目录)\drivers\usb-ABlaster-ii

1) 第一步, 通过 USB 连接好 ABlaster II。

当第一次插入设备,系统可能回弹出, "设备驱动未成功安装"

2) 打开设备管理器, 找到其他的设备栏目中, 展开目录, USB-ABlaster II 黄色感叹号。

4 - Other devices USB-BlasterII **Do** USB-BlasterII

需要安装两个设备的驱动,一个 **JTAG interface**,另外一个是 **System Console interface**。 3) 右键选择菜单,选择"更新驱动软件",然后更新驱动软件-USB ABlaster II 对话框显示 4) 选择"从我的计算机选择驱动", 继续

5) 从"浏览", 找到目录文件 :\(quartus 安装目录)\drivers\usb-ABlaster-ii。选择"确认" 6) 点击"下一步"安装驱动

7) 当被问是否选择安装,点击"安装"

安装完成,会显示如下设备

4 - JTAG cables ITAG cables<br>@ Altera USB-Blaster II (System Console interface)

8) 然后安装另外一个设备,回到第二步,重复过程安装另一个驱动。

全部安装完成,可以看到设备管理器增加一个"**USB -ABlaster II(JTAG interface)**"在 **JTAG cables** 栏目下。

#### **1.5** 在 **linux** 安装 **ABlaster II**

对于 linux, 支持 ABlaster II 在 RED Hat Enterprise 5, 6 和 7 版本。

为了能操作设备, Quartus Prime 软件使用内建 Red Hat USB 驱动, USB 文件系统(usbfs). 默认模式下,只有 root 用户才允许使用 usbfs。必须用系统管理权限来配置下载驱动。

1) 创造一个文件,文件名是 /etc/udev/rules.d/51-usblalster.rules,并且如下代码: (该.rules 因为之前安装 USB ABlaster,文件可能存在)

如 Red Hat Enterprise 5 或者更高的版本

```
# Intel FPGA Download Cable II 
SUBSYSTEMS=="usb", ATTRS{idVendor}=="09fb", ATTRS{idProduct}=="6010", MODE="0666" 
SUBSYSTEMS=="usb", ATTRS{idVendor}=="09fb", ATTRS{idProduct}=="6810", MODE="0666"
```
注意:必须是三行内容,第一行是注解,第二三行是总线模式。不要增加额外的信息。 2) 在 Quartus Prime 软件, 设定 ABlaster II 设备, 详见"设定 ABlaster II 设备"

### **1.6** 在 **Windows XP** 系统安装 **ABlaster II**

要求用管理员账户来安装驱动。ABlaster ii 设备驱动是包含在 Quartus Prime 软件安装 文件中。在你安装,查看驱动的位置一般都在 :\(quartus 安装目)\drivers\usb-Blaster-ii

### **1.7** 建立 **ABlaster II**

- 1) 启动 **Quartus Prime** 软件
- 2) 在工具栏,选择 **Programmer**
- 3) 点击 **Hardware Setup**
- 4) 点击 **Hardware Settings** 选项
- 5) 从 **Currently selected hardware** 列表中,选择 **USB-Blaster II**
- 6) 选择 **Close** 关闭
- 7) 在 **MODE** 列表中,选择选定的编程模式

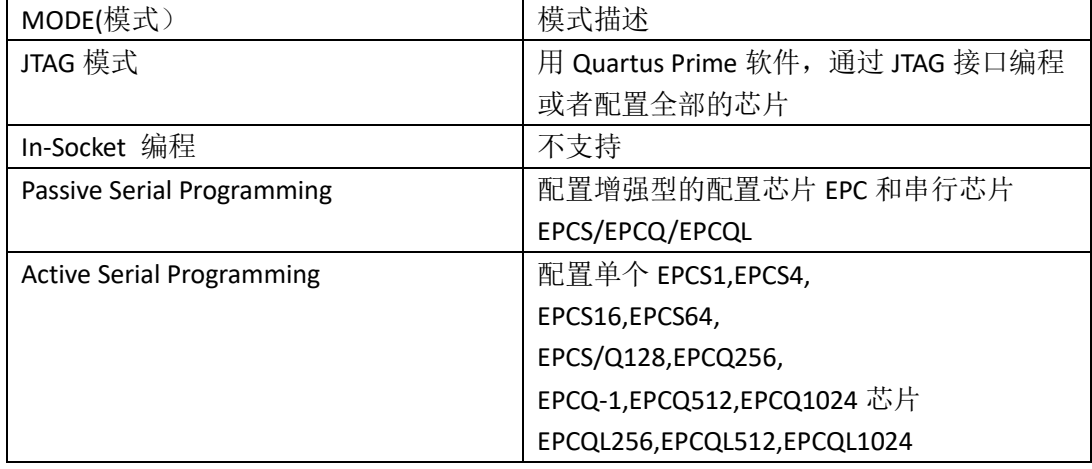

#### Programmer - [Chain1.cdf]

File Edit View Processing Tools Window Help

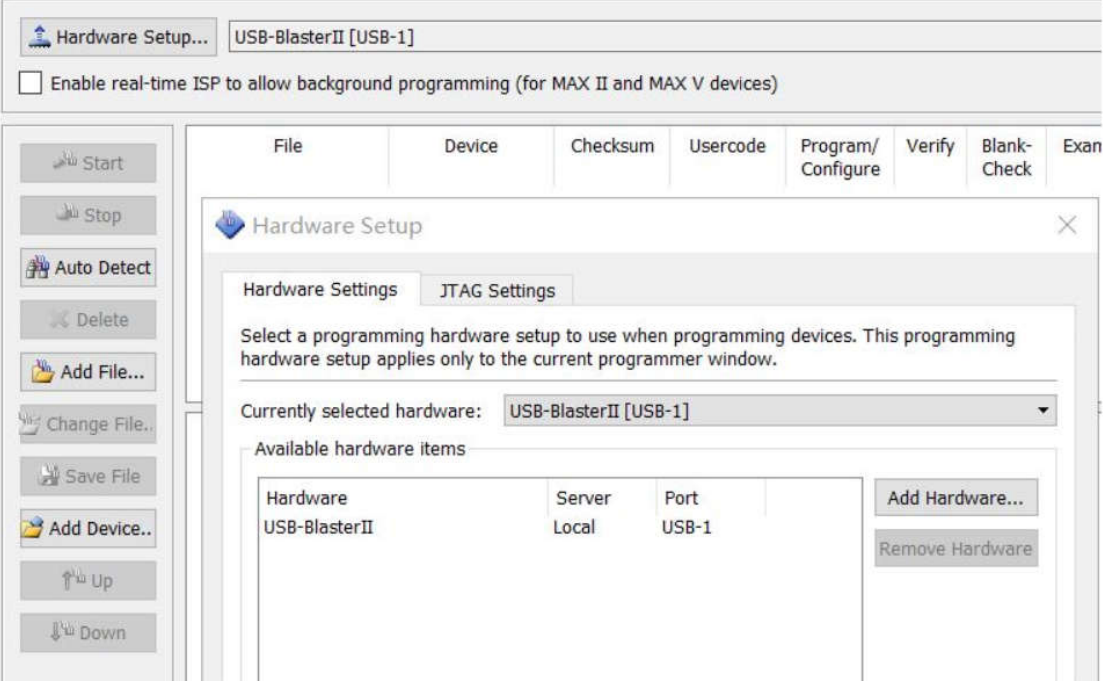

# **2.** 设定 **ABlaster II** 设备

### **2.1** 电压需求

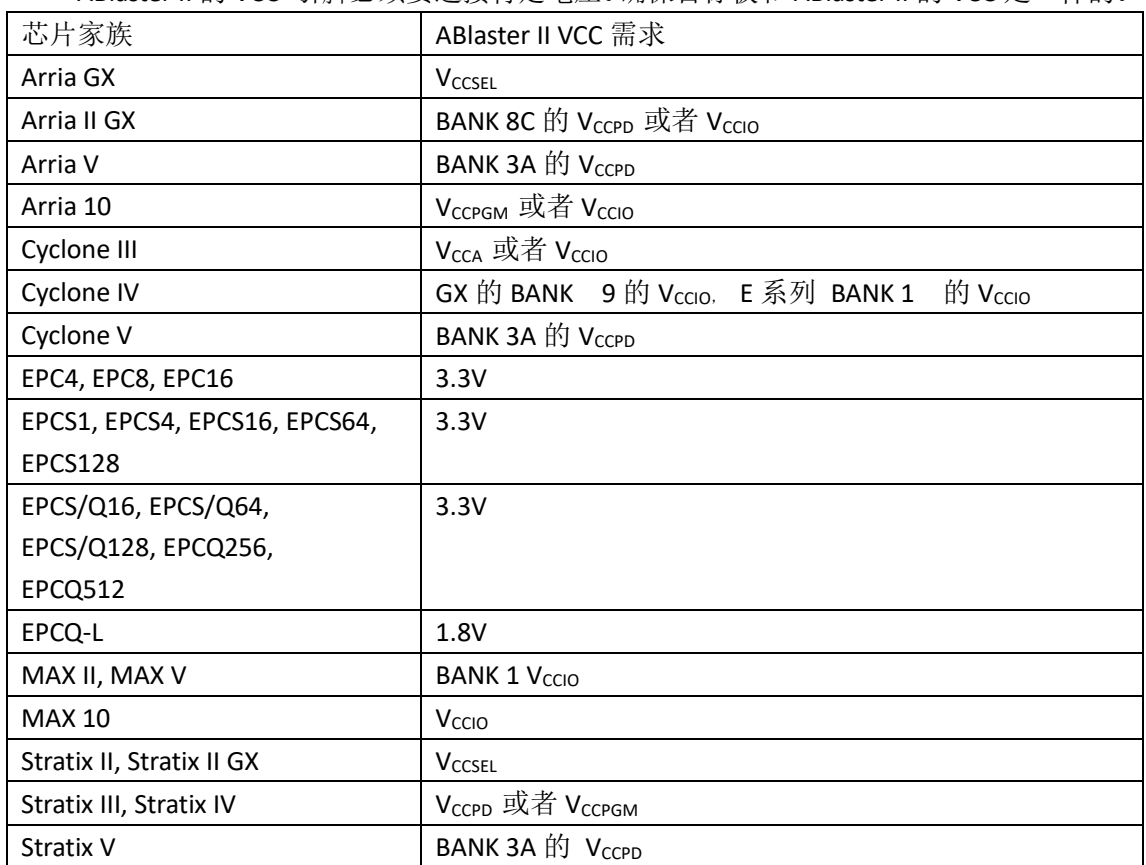

ABlaster II 的 VCC 引脚必须要连接特定电压。确保目标板和 ABlaster II 的 VCC 是一样的。

### **2.2** 连接插头

如下图,接头的描述,2.54mm 2X5P 带鼻排母。

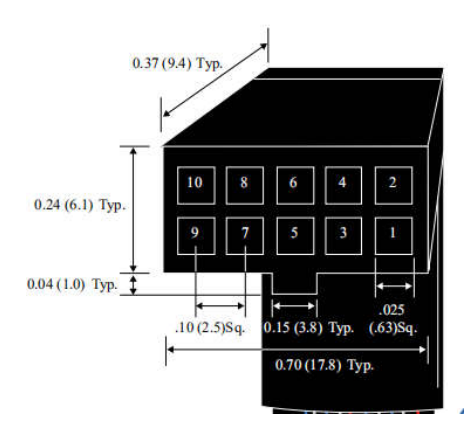

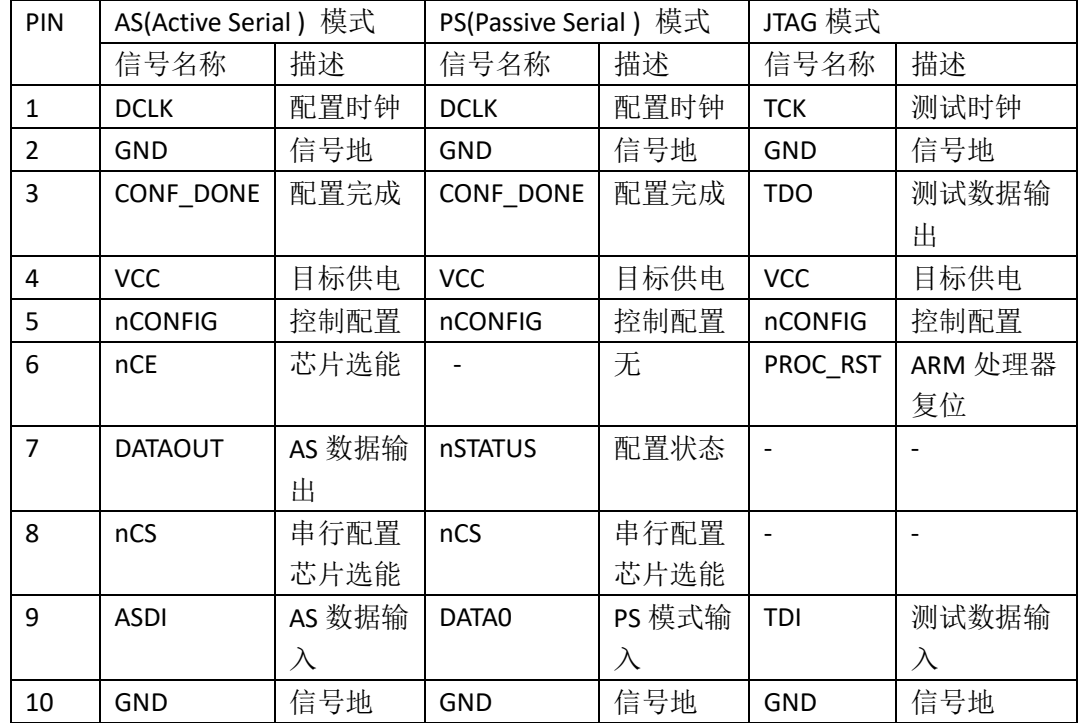

#### **2.3 10PIN** 的母头信号定义和编程模式

在 JTAG 模式, 6 引脚用于热复位 HPS。由于 PROC\_RST 低有效, 不是开漏输出, 所以建 议不要跟 HPS\_nRST 信号连接。可以连接外部配置 CPLD 的如 MAX V, 然后通过 MAX V 去管 理 HPS 端的复位。

#### **2.4 PCB** 设计接头

10 PIN 的简易牛角座,来连接 ABlaster ii 的母头连接。 如下图所示,要求带防呆接口设计

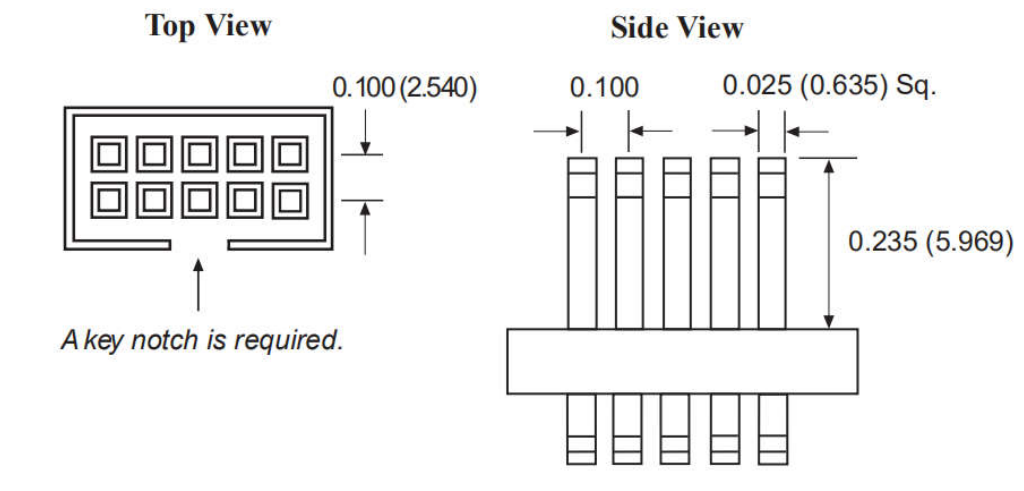

建议用通孔排针的连接器,相比表面贴装的要稳定。

#### **2.5** 时序图

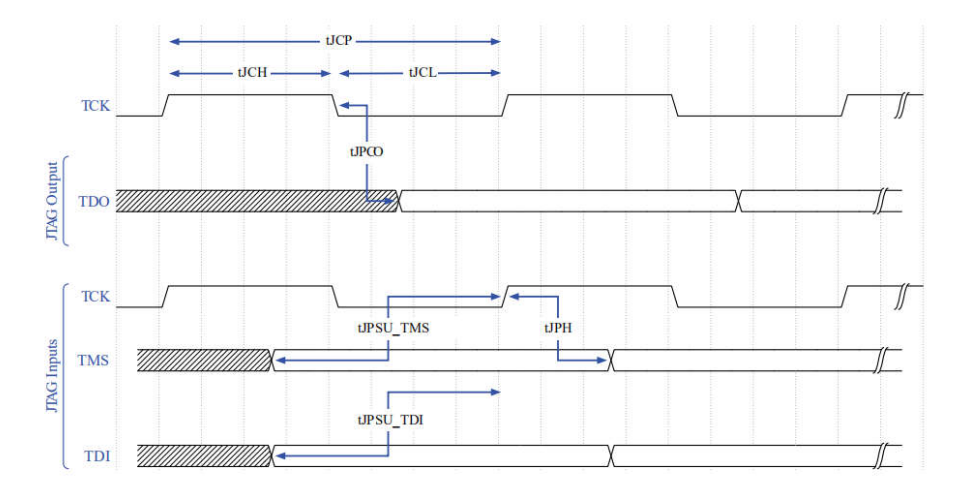

ABLASTER II 为了满足最大性能 24MHz, 需要满足以下时序约束条件。时序约束要求考 虑线缆和 FPGA 之间的传输长度。如果不满足时序要求,可以改变 TCK 的频率。具体参考命 令说明。实际可测线缆驱动长度,长达 1 米,如果超过此距离,可以考虑降速。 JTAG 时序约束

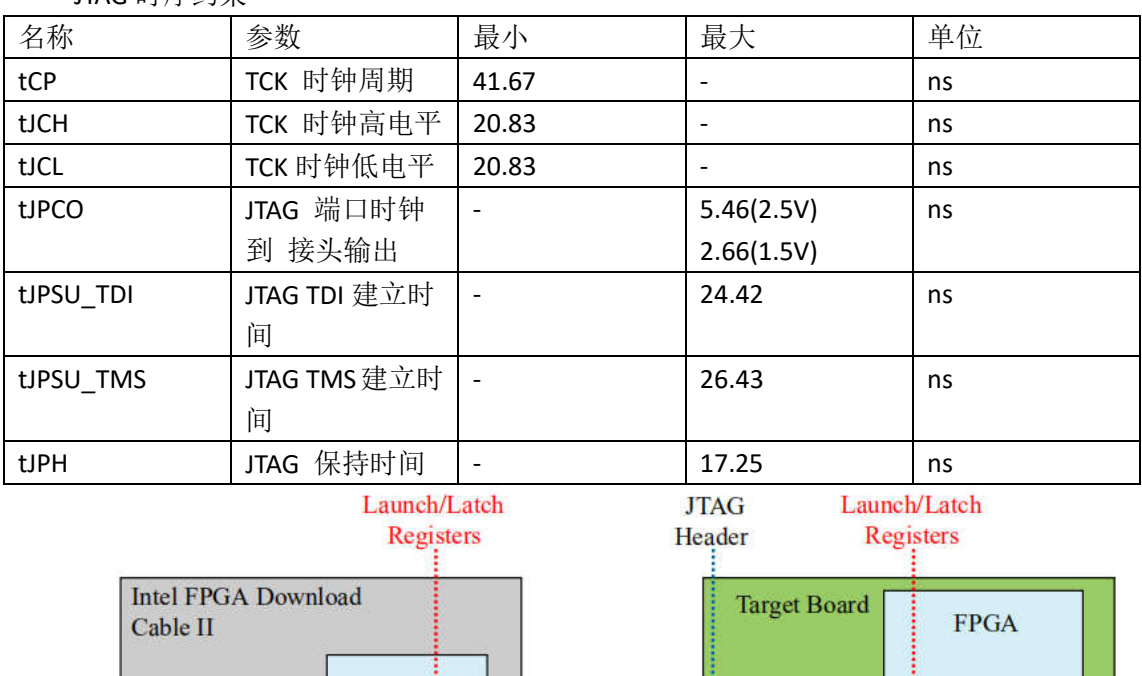

**TAG** Cable

11.575 ns 11.627 ns

**Board Traces** 

**Set Input** 

Delay

ŧ

**MAX** 

Device

如果不满足 24MHz,必须降低时钟在 16-6MHz,下面设定 TCK 在 6MHz 的例子。 jtagconfig --setparam 1 JtagClock 6M

#### **2.6** 改变 **TCK** 的时钟

ABlaster II 默认 TCK 时钟是 24MHz, 然而有些设计不满足时钟 24MHz, 需要改变 TCK 的时钟。

1). 在 Quartus Rrime "BIN"目录下,:\(quartus 安装目录)\quartus\bin64 ,CMD 切换该目 录下。

2). 输入如下的指令:

jtagconfig --setparam <cable number> JtagClock <frequency><unit prefix>

- <cable number> 是代表下载设备的标号。
- <frequency> 是 TCK 的频率。只能支持以下速率要求
	- 24MHz
	- 16MHz
	- 6MHz

-24/n MHZ(在 10KHz 和 6MHz, n 是整数值)

● <unit prefix> 是频率的单位(例如 MHz 是 M, KHz 是 K)

例子如下:

jtagconfig --setparam 1 JtagClock 6M

## **3.** 基本操作说明

#### **3.1 JTAG** 模式

JTAG 模式, 是对应芯片的 JTAG 管脚操作。确保下述的线缆连接好。

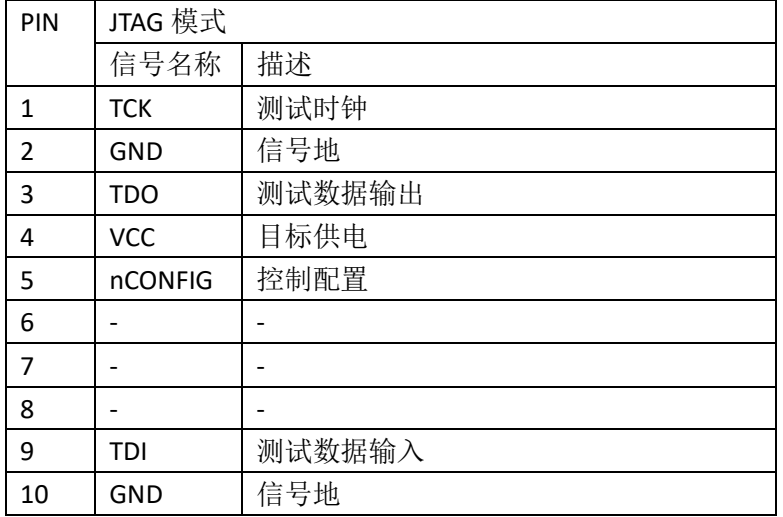

)接上设备的 JTAG 端口的。打 quartus prime programmer 软件。

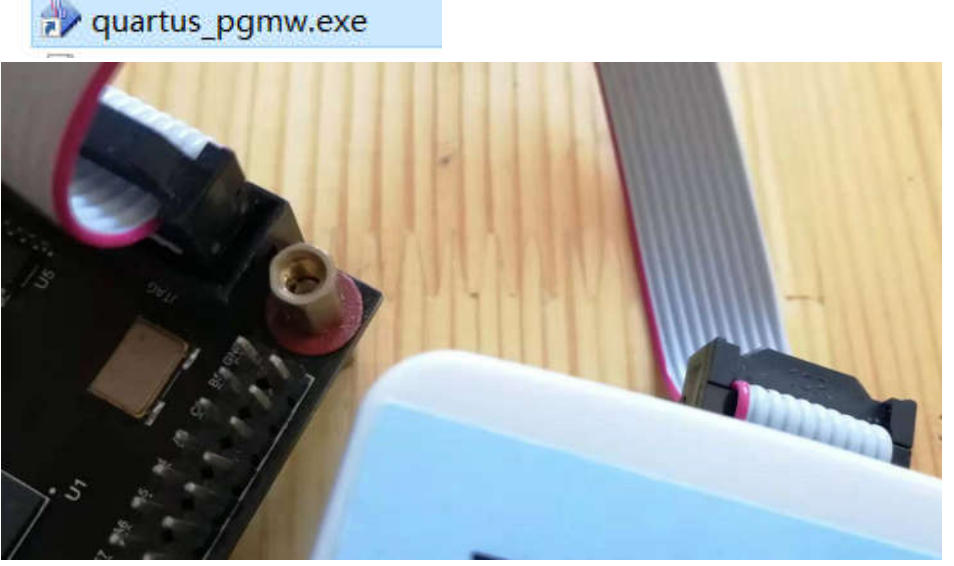

)确保 hardware setup 这里是 USB-Blaster II,Mode 是 JTAG 模式。

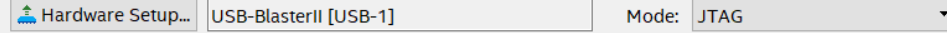

3)选择 Auto Detec 检测设备。选择 EP4CE10 设备。

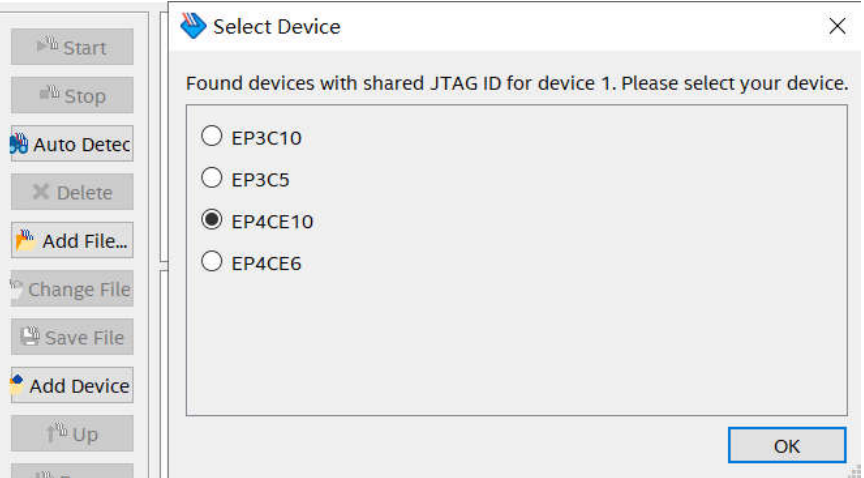

4) 双击 File 下栏, 选择对应 SOF 文件。

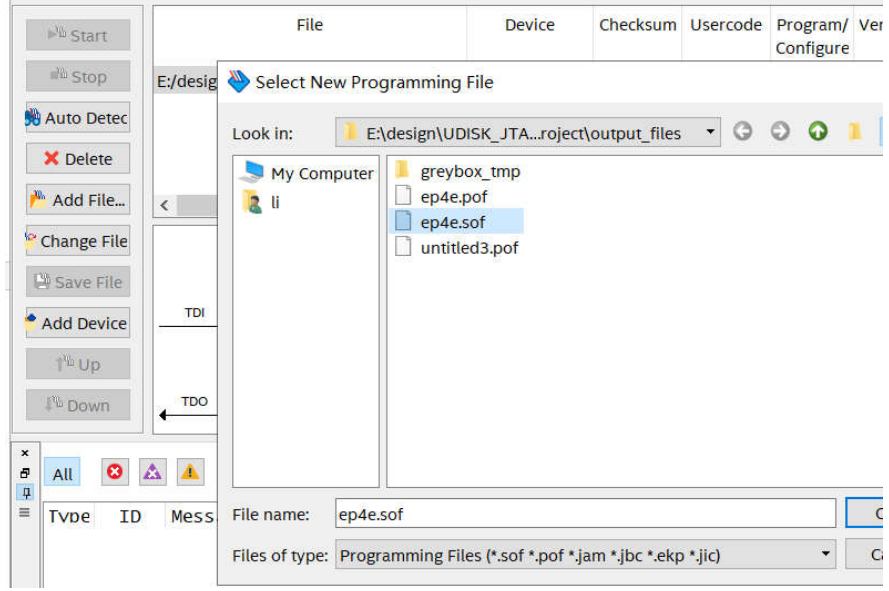

5)选择 Program/Configure。编程

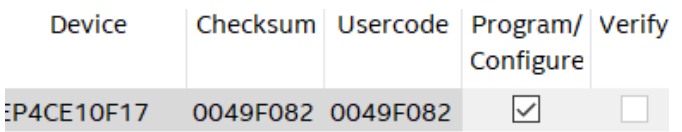

6)选择 start 开始。

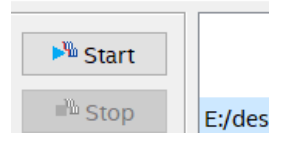

7)看到这个 progress 这个进程, 就是 100%完成,

Progress: 100% (Successful)

8)可以在 output 栏的 system 看到开始时间结束时间。使用 1s 时间下载文件。

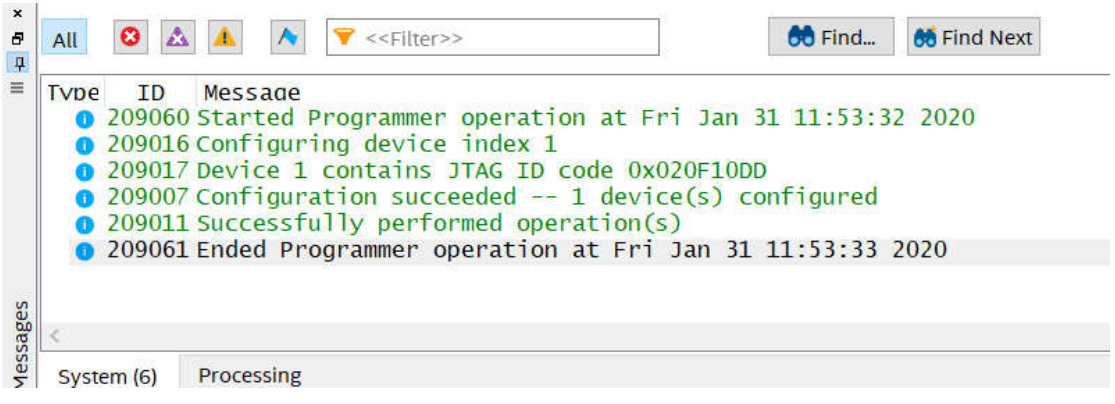

### **3.2 AS** 模式

AS 模式是用于 FPGA 的外部配置 FLASH 的读写操作。要确保以下管脚对接好配置的 Flash 端口。

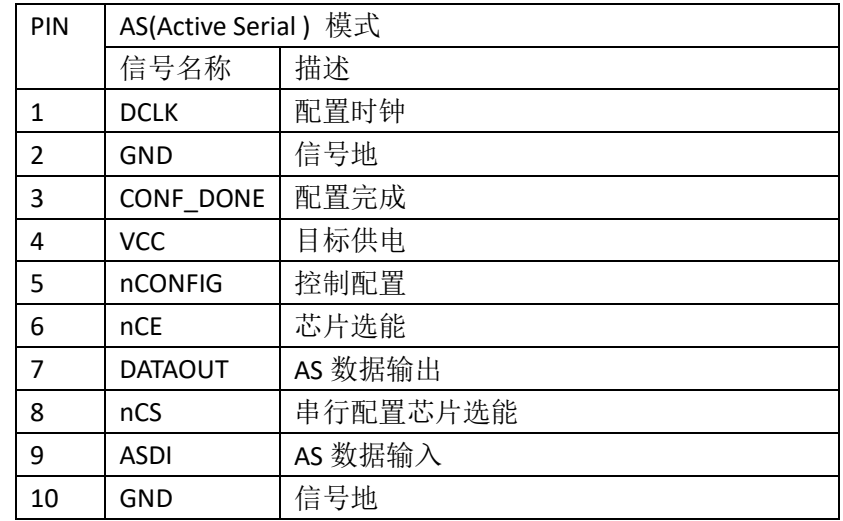

1)断开发板的电,线缆接 AS 模式。

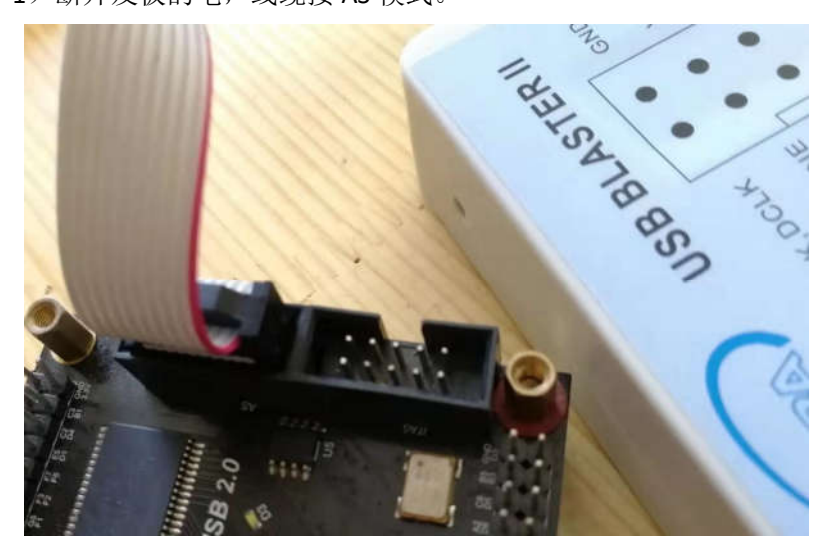

2) 然后在软件上,选择 AS 模式。

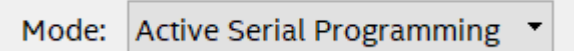

3)记得选择可以回读模式

 $\boxed{\smile}$  Enable real-time ISP to allow background programming when available

4)然后 Add Device。选择配置的芯片。

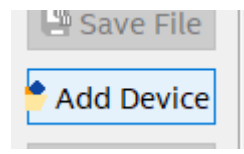

5)选择 EPCS16 设备。其实 Altera 的 EP 系类就是打磨的 Micron 芯片。所以很多芯片考虑成 本可以用 micron 取代的。

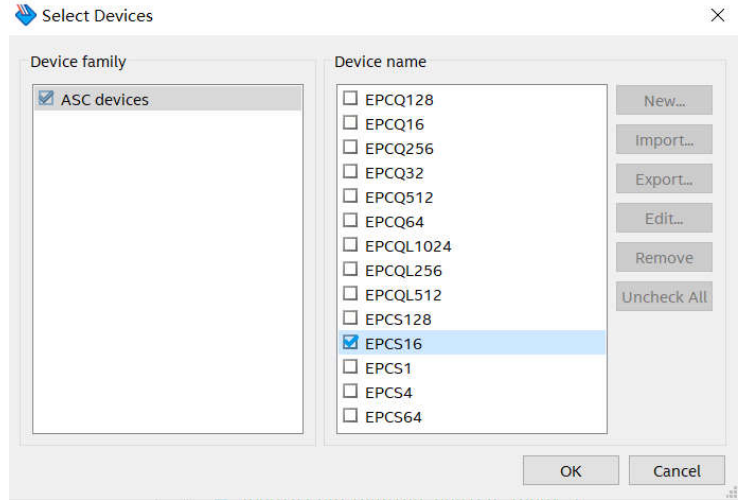

6)双击 File 选择烧录 AS 配置芯片的 pof 文件。编程烧录 pof 文件内容。

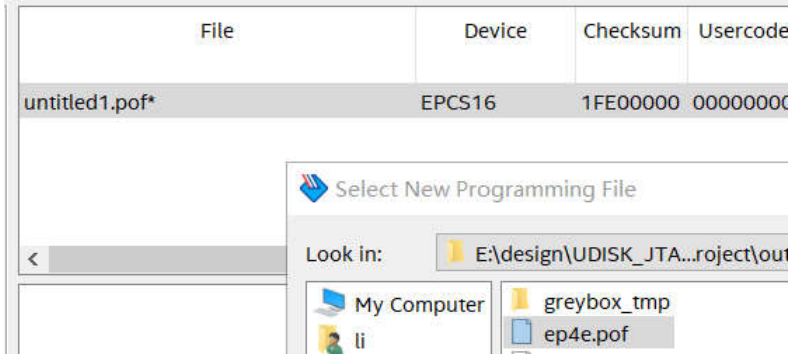

7)并且选择 Program 、Verify、Blank-check 选择。

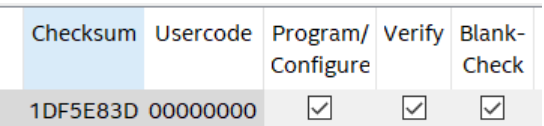

8)选择 start。

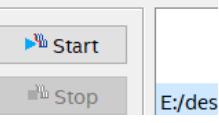

完成时间是 4s 时间

Tvpe ID Message **DENTIFY CONTROVER CONTROVER CONTROLLER CONTROVER CONTROLLER CONTROLLER CONTROLLER CONTROLLER CONTROLLER CONTROLLER CONTROLLER CONTROLLER CONTROLLER CONTROLLER CONTROLLER CONTROLLER CONTROLLER CONTROLLER CONTROLLER CONTRO** 209061 Ended Programmer operation at Fri Jan 31 12:07:19 2020

以下的步骤是回读数据过程。

9) 选择 Examine, 就可以回读数据。

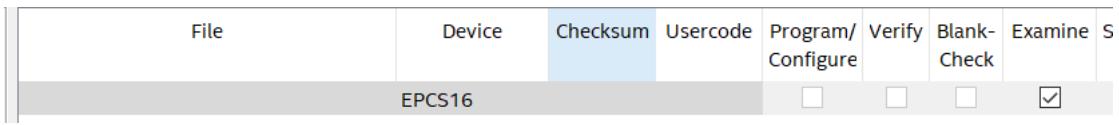

10)选择 start 开始。开始回读数据

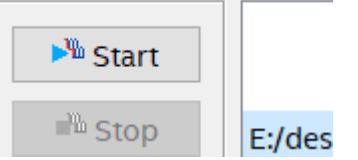

 $\times$ 

11)看到下面输出窗口,花了 2 秒时间读取 16Mb 的数据内容。

Type ID Message 0 209060 Started Programmer operation at Fri Jan 31 12:03:08 2020 209018 Device 1 silicon ID is 0x14 209039 Examining device 1 209018 Device 1 silicon ID is 0x14 • 209011 Successfully performed operation(s) 209061 Ended Programmer operation at Fri Jan 31 12:03:10 2020

12)选择 pof, 右键选择"Save File", 可以保存读取的文件内容。注意不要放在中文目录中。

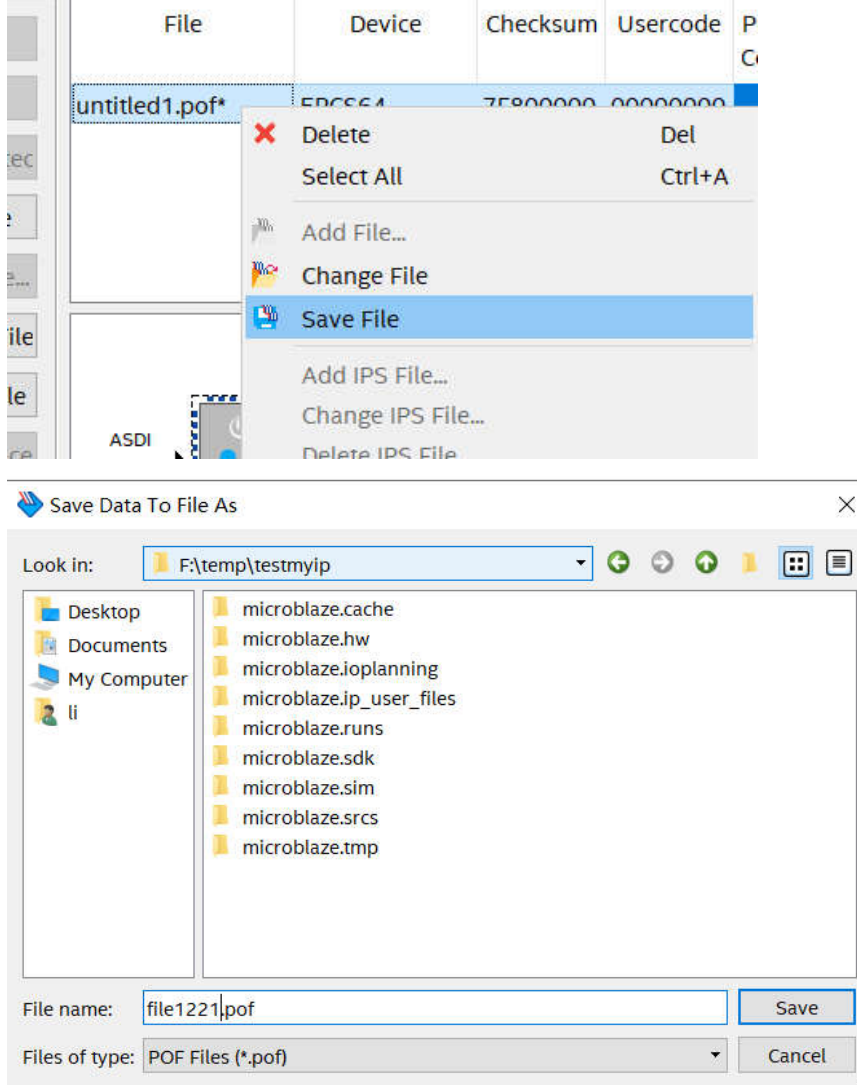

注意对于 CPLD,无需切换到 AS 模式,直接在 JTAG 模式就可以写入和回读 POF 文件内容。

# **4.**包装订货信息

### **4.1** 产品包装

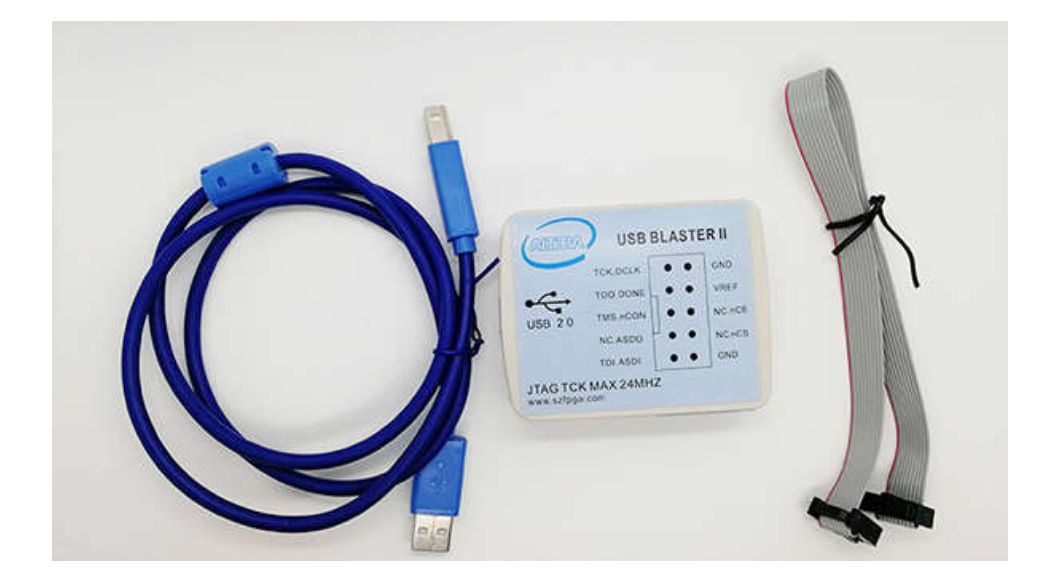

**4.2** 订货信息

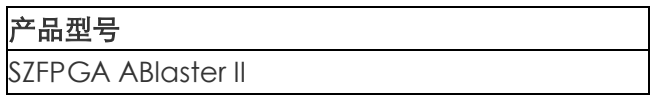